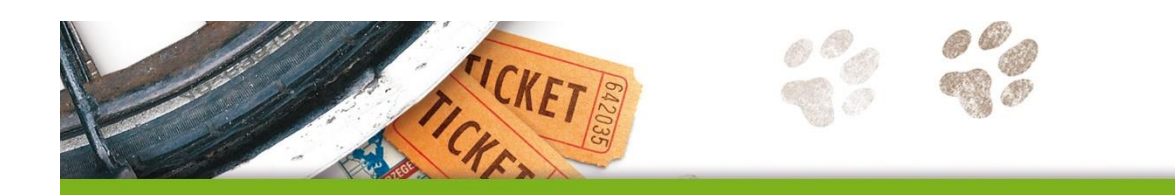

# **Taal actief**

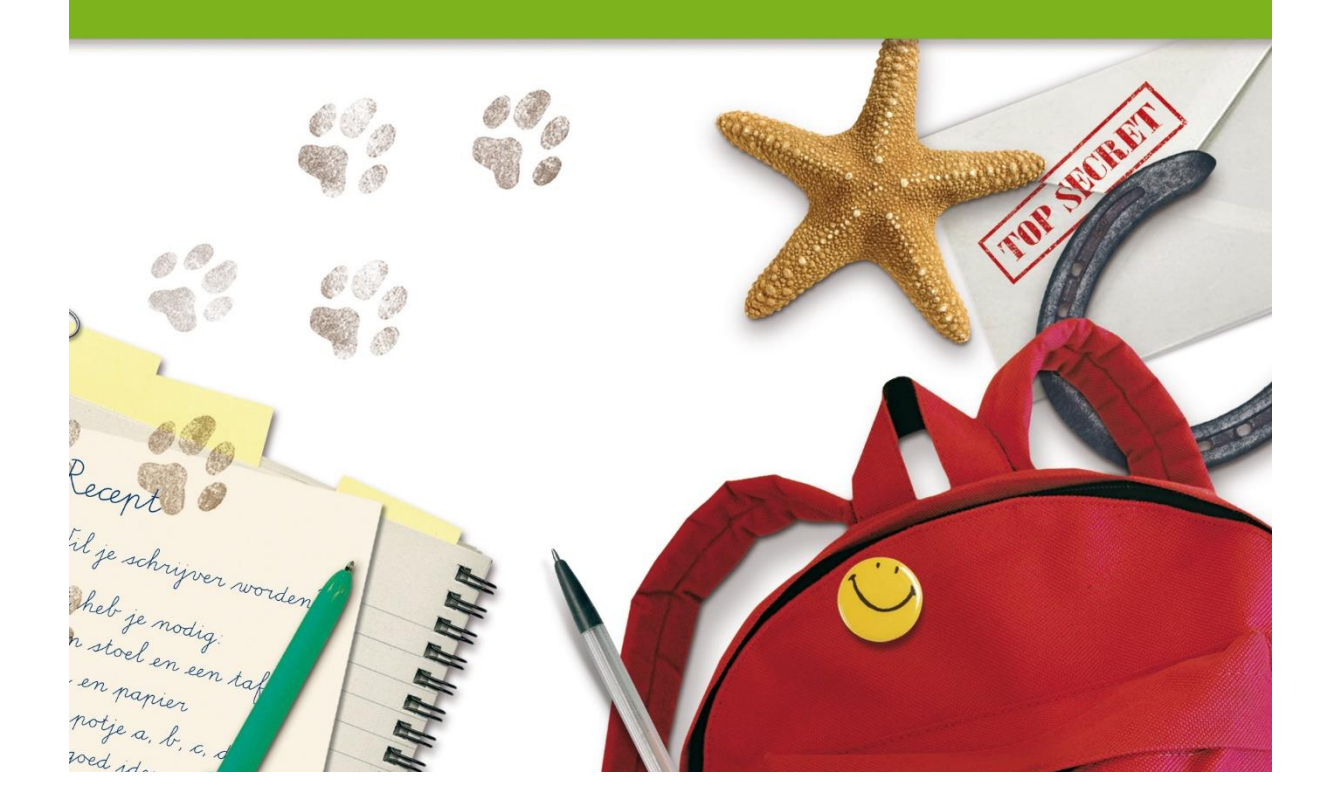

# **METHODETOELICHTING**

## **TAAL ACTIEF VERWERKINGSSOFTWARE TAAL**

maar

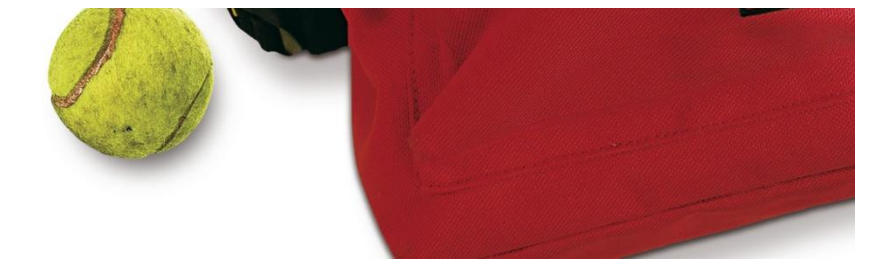

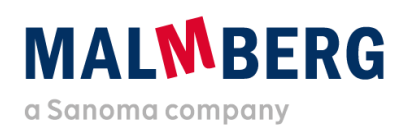

Datum: 16-02-2021<br>Versie: 1.2 Versie:

# Inhoudsopgave

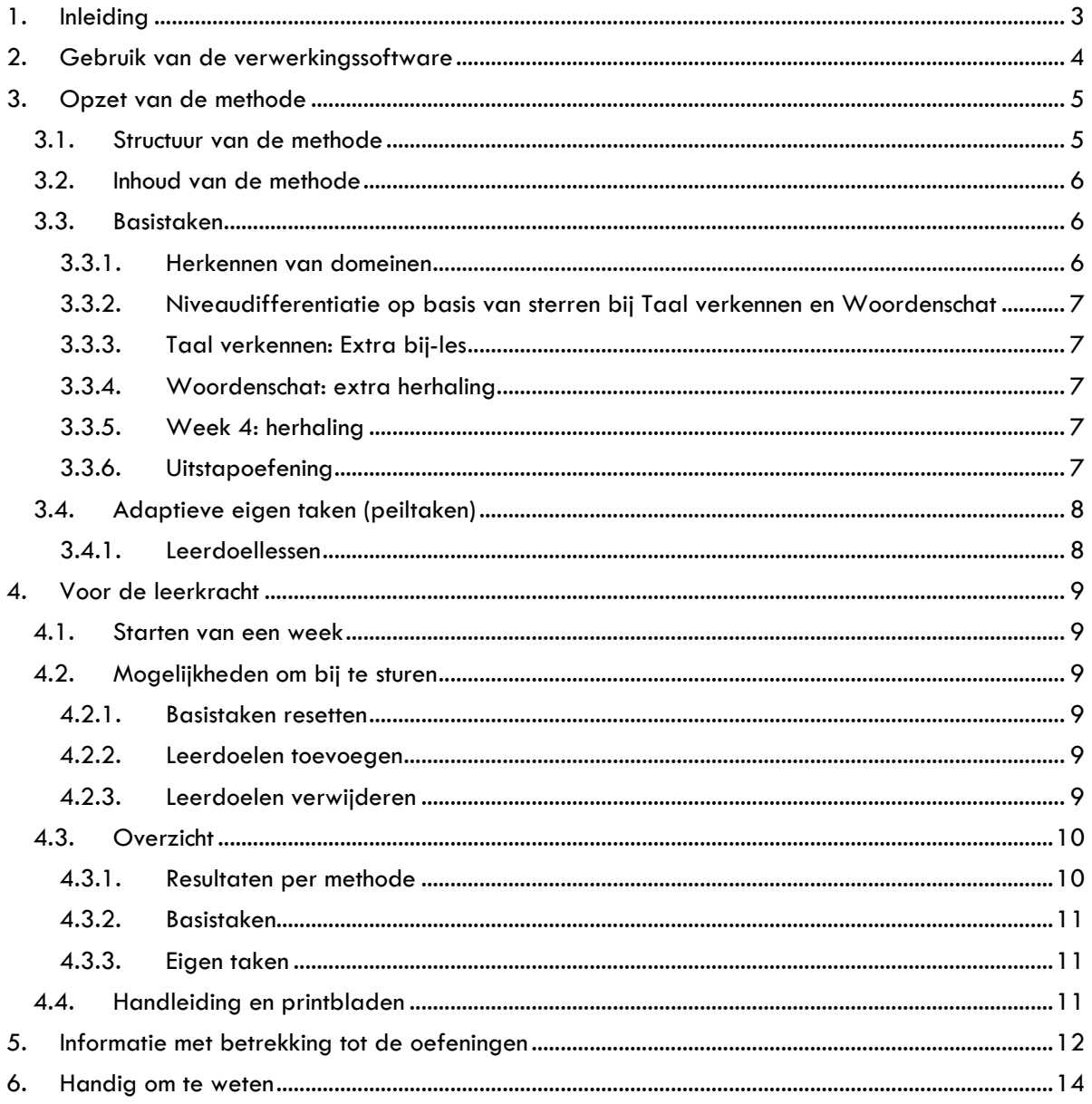

## <span id="page-2-0"></span>**1. Inleiding**

De verwerkingssoftware van Taal actief taal is vanwege de uitfasering van Flash overgezet naar een nieuw platform. De opzet op dit nieuwe platform is zoveel mogelijk gelijk gebleven aan de opzet van de vorige versie, zodat de software op dezelfde manier kan worden ingezet.

Omdat het een nieuw platform betreft en er een beperkt aantal wijzigingen is doorgevoerd, is deze Methodetoelichting software naast de generieke gebruikershandleiding gemaakt. In dit document vind je (didactische) informatie en methodespecifieke keuzes.

Er is per onderdeel van Taal actief een methodetoelichting:

- Verwerkingssoftware taal
- Verweringssoftware spelling
- Oefensoftware spelling
- Oefensoftware spelling speciaal
- Oefensoftware woordenschat extra

Werk je met meerdere producten van Taal actief, dan adviseren we je om de methodetoelichting van het betreffende product door te nemen.

Het is handig om naast deze toelichting ook de sneak preview-filmpjes en gebruikershandleiding (Gebruikershandleiding leerkracht - verwerkingssoftware Bingel) door te nemen. Hierna vind je een totaaloverzicht en de vindplaats van de ondersteunende materialen.

De gebruikershandleiding en methodetoelichting software vind je ook bij de thema-informatie op het platform (zie paragraaf 4.4).

#### **Overzicht van informatie**

• Klik [hier](https://www.malmberg.nl/basisonderwijs/ondersteuning-inspiratie/klantenservice/handleidingen.htm) voor alle handleidingen.

## <span id="page-3-0"></span>**2. Gebruik van de verwerkingssoftware**

Taal actief is een resultaatgerichte methode met een duidelijk instructiemodel. De methode bestaat uit een leerlijn taal en een leerlijn spelling. Deze leerlijnen zijn volledig op elkaar afgestemd. De ankerverhalen vormen het vertrekpunt voor alle lessen.

Binnen de leerlijn taal worden de volgende vier domeinen in aparte lessen behandeld:

- woordenschat
- taal verkennen
- spreken & luisteren
- schrijven

#### **Differentiatie**

Vanaf dag één werken alle kinderen op hun eigen niveau. Op basis van het resultaat van de beginopdracht gaan kinderen aan de slag op hun eigen niveau. Voor taalbegaafde kinderen zijn er plusbladen met uitdagende opdrachten.

#### **Weet wat je leert**

Aan het begin van elke les wordt het Instapkaartje behandeld. Deze geeft een duidelijke doelbeschrijving ('Dit ga je leren') en een uitleg in begrijpelijke taal ('Dit moet je weten'). Het instapkaartje vormt een goed hulpmiddel bij het zelfstandig werken. In de verwerkingssoftware is het instapkaartje ook als filmpje opgenomen, zodat de uitleg nog beter overkomt.

#### **Veel aandacht voor woordenschat**

De leerlijn woordenschat zit in het basisprogramma en is volledig opgebouwd volgens de didactiek van Dirkje van den Nulft & Marianne Verhallen. De leerlijn is zo opgebouwd dat de kinderen meerdere keren in aanraking komen met de themawoorden. Voor kinderen met een beperkte woordenschat is er een aanvullend programma: woordenschat extra.

#### **Veel oefenen en herhalen**

In Taal actief wordt veel geoefend. Ook herhaling van de lesdoelen is een vast onderdeel van het basisprogramma. Aan het eind van week 1 en 2 herhaal je met de kinderen de doelen van die week in een toepassingsles. De doelen worden voorafgaand aan de toets ook herhaald in een les samenwerkend leren. Na de toets werken de kinderen opnieuw aan de doelen op hun eigen niveau.

#### **Digitaal verwerken**

Met de verwerkingssoftware kunnen kinderen alle opdrachten uit de vier domeinen digitaal verwerken. De kinderen gebruiken de verwerkingssoftware in elke les, met uitzondering van de toetsles. In de verwerkingssoftware zijn opdrachten uit de lesboeken, werkboeken en kopieerbladen opgenomen. Deze opdracht zijn vertaald naar digitale opdrachten. De digitale opdrachttypes komen vaak, maar niet altijd, overeen met de gebruikte opdrachten op papier. Digitaal past een bepaald oefentype soms beter bij een doel dan de gebruikte oefenvorm in het boek. Naast de verwerkingssoftware heb je digibordsoftware bij verwerking digitaal van Taal actief 4 nodig voor de klassikale momenten.

## **Volgen en bijsturen**

Als leerkracht heb je goed zicht op wat de kinderen live aan het doen zijn, op wat ze hebben gedaan en hoe ze het hebben gedaan. Ook heb je diverse mogelijkheden om bij te sturen.

## <span id="page-4-1"></span><span id="page-4-0"></span>**3. Opzet van de methode**

#### 3.1. Structuur van de methode

De verwerkingssoftware sluit aan op de structuur van Taal actief en bestaat uit acht thema's per jaargroep. Elk thema bestaat uit vier weken. Het kind herkent het thema aan het beeld en de titel.

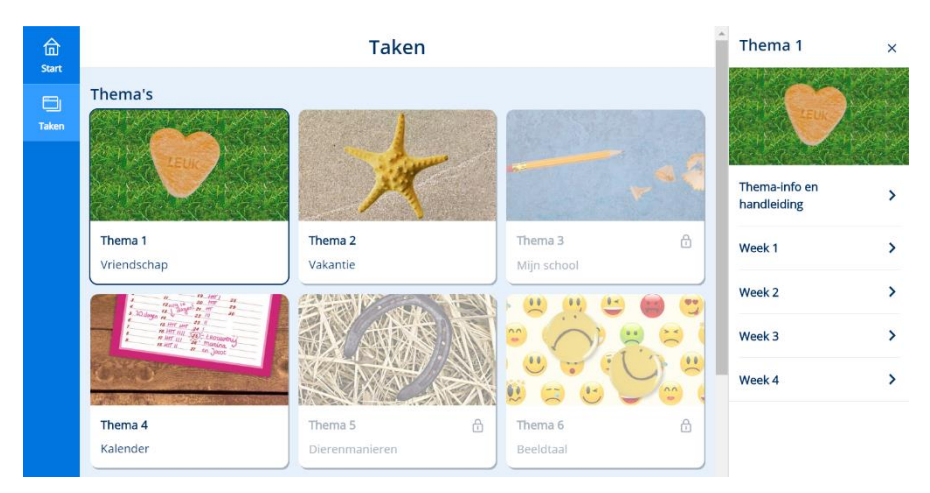

Binnen elke week staan de taken die het kind kan maken. Er is er een onderscheid tussen Basistaken en Eigen taken, zie paragraaf 3.3.1 en 3.3.2.

De werking van de leerlingapplicatie staat in hoofdstuk 4 van de gebruikershandleiding uitgelegd.

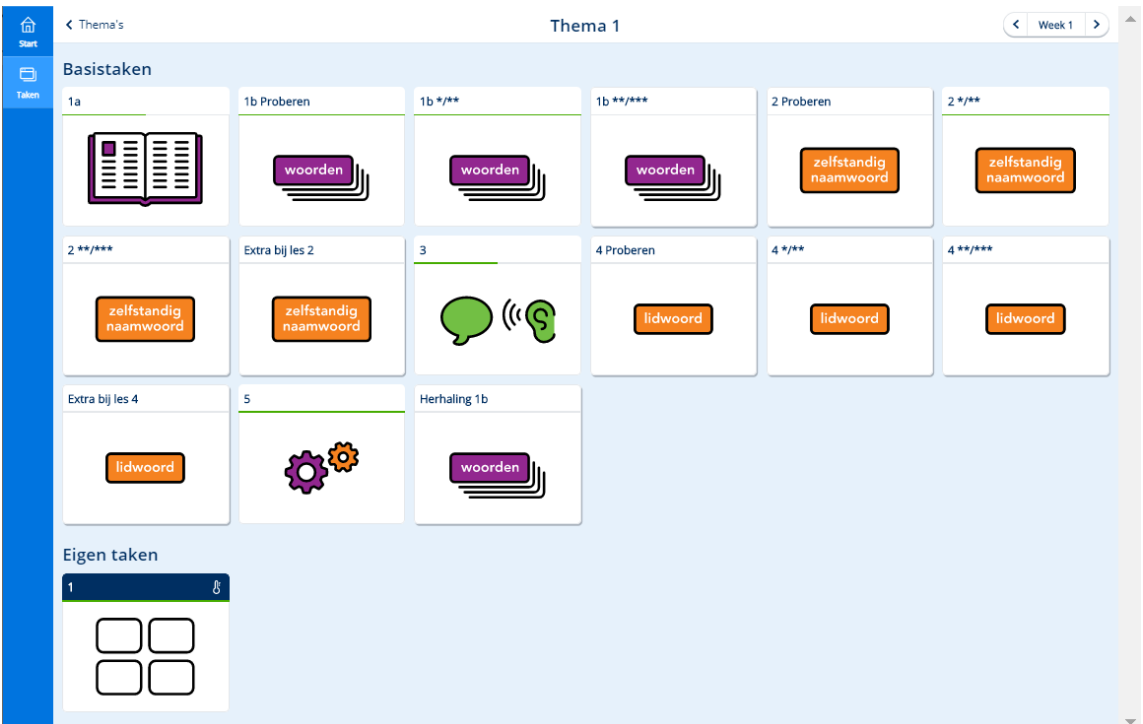

**MALWBERG** 

## <span id="page-5-0"></span>3.2. Inhoud van de methode

Een thema duurt vier weken en begint altijd met een ankerverhaal. Alle ankerverhalen zijn geschreven op het juiste technisch leesniveau. Het ankerverhaal vormt het uitgangspunt voor het gehele thema. In de eerste drie weken geef je de basislessen. Tijdens de basislessen differentieer je voor Woordenschat en Taal verkennen op drie niveaus. Aan het eind van week 3 volgt een taaltoets. In week 4 gaan de kinderen aan de hand van de toetsresultaten remediëren, herhalen of verrijken (r-h-v).

#### <span id="page-5-1"></span>3.3. Basistaken

In het lesdeel Zelfstandig werken gaan de kinderen, na de instructie van de leerkracht, aan de slag met de verwerkingsopdrachten. In Bingel zijn dit de **Basistaken**. Ze sluiten aan op de lessen van de leerkracht (het digibord) en zijn (in grote lijnen) gelijk aan het voorgaande platform.

Om voor het kind duidelijk te maken waarmee het aan de slag gaat, heeft elke les een eigen doelbeeld dat aangeeft wat er in die les behandeld is en bij welk domein de les hoort. Als een kind op een taak klikt, ziet het aan de rechterkant het doel van die les.

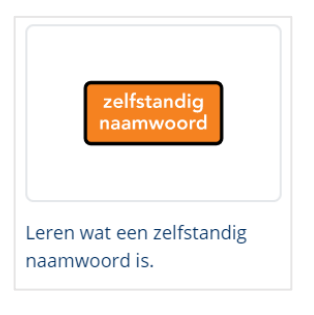

#### <span id="page-5-2"></span>**3.3.1. Herkennen van domeinen**

De verschillende domeinen zijn voor het kind makkelijk te herkennen door het gebruik van de kleuren binnen een taak. Bij Taal verkennen is ook het onderwerp van de taak benoemd. Daarnaast geven de iconen aan waarmee de kinderen aan de slag gaan.

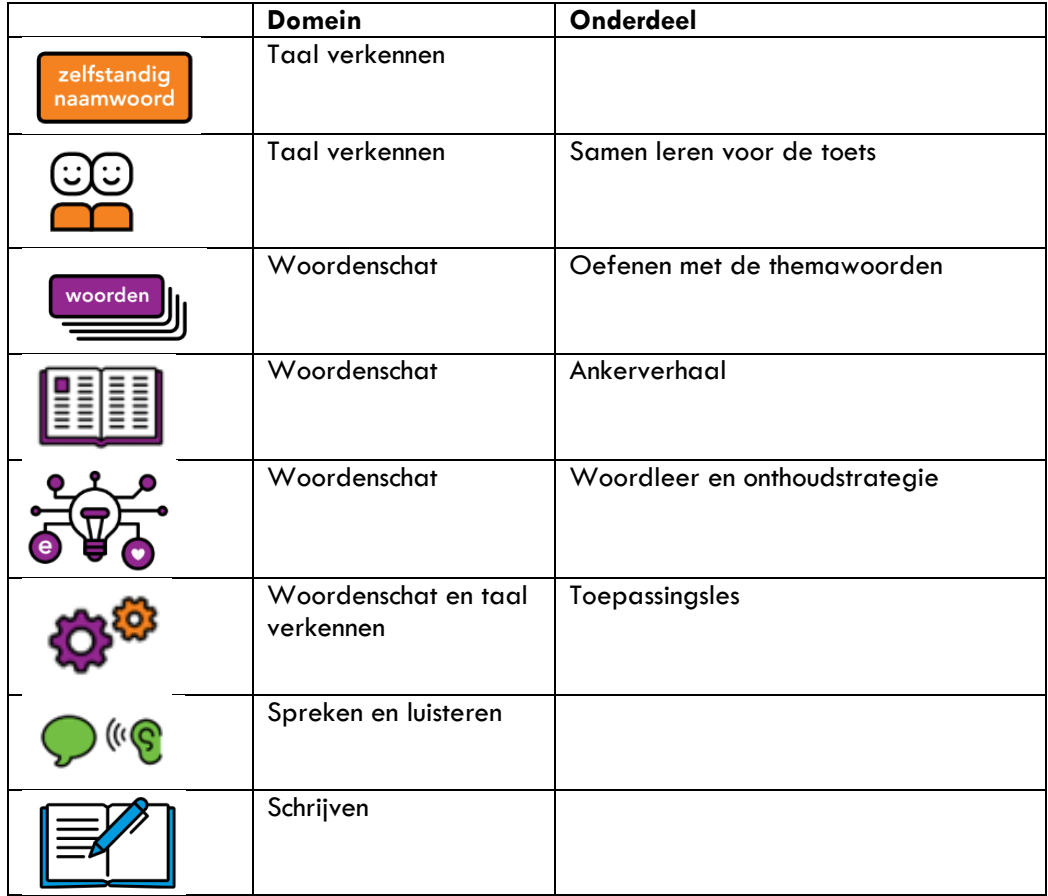

<span id="page-6-0"></span>**3.3.2. Niveaudifferentiatie op basis van sterren bij Taal verkennen en Woordenschat**  Woordenschat en Taal verkennen beginnen ook nu met een taak Proberen. Elk kind begint hiermee, na de instructie van de leerkracht. Aan het eind van de taak bekijkt het kind zijn score door op de knop [menu] te klikken. Het kind krijgt het volgende scherm te zien:

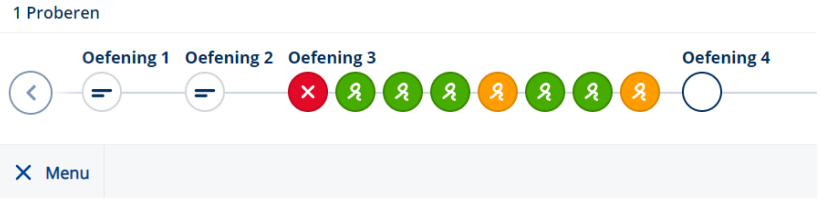

Op basis van de score kiest het zijn vervolgtaak. Als er alleen groene krulletjes staan, maakt het taak \*\*/\*\*\*. Staan er (ook) oranje krulletjes of rode kruisjes, dan maakt het taak \*/\*\*. Het kind maakt zo altijd een oefeningenreeks op twee niveaus.

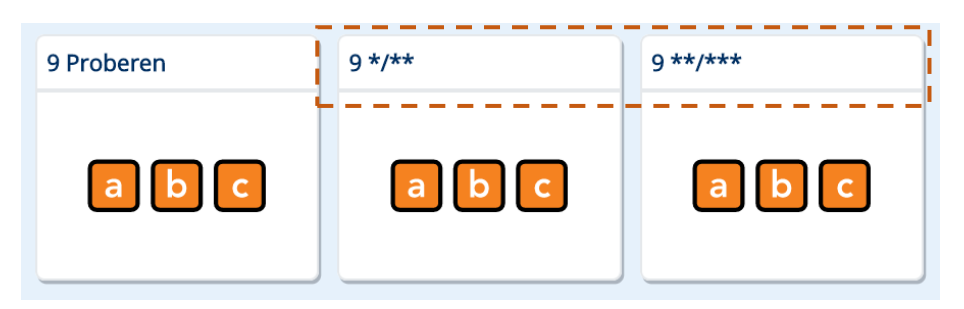

#### <span id="page-6-1"></span>**3.3.3. Taal verkennen: Extra bij-les**

De Extra bij-les bevat de opdrachten van de Extra oefenstof-kopieerbladen. Jij bepaalt wanneer de groep of een kind deze opdrachten maakt.

#### <span id="page-6-2"></span>**3.3.4. Woordenschat: extra herhaling**

Taal actief is zo opgebouwd dat de kinderen meerdere keren in aanraking komen met de themawoorden. Bij week 1 en 2 is een extra taak woordenschat geplaatst. Hierin worden de themawoorden van die week herhaald. In week 3 is een extra herhalingstaak woordleer en onderhoudsstrategie toegevoegd. Jij bepaalt voor welk kind het zinvol is om deze herhalingslessen te maken.

De herhalingstaken Woordenschat stonden in de vorige software als *leerdoellessen Woordenschat.* 

#### <span id="page-6-3"></span>**3.3.5. Week 4: herhaling**

Na de signalerende toets die je afneemt in week 3 (te vinden in de digibordsoftware), kijk je in week 4 wat welk kind nog nodig heeft om de doelen van dat thema te beheersen. Je kunt hier het dashboard onder [Volgen] gebruiken. Je verwijst de kinderen naar de lessen die voor hen relevant zijn. De taken Woordenschat en Taal verkennen zijn verdeeld in twee sterrenniveaus, zodat het kind op zijn eigen niveau de taak kan maken.

Je kunt er ook voor kiezen om de kinderen de vervolgtaken van week 1 of 2 te laten maken als ze deze nog niet hadden afgerond.

#### <span id="page-6-4"></span>**3.3.6. Uitstapoefening**

Reflecteren op de doelen van de les is belangrijk. Als je dit klassikaal doet, kun je bij doorvragen als dit nodig is en krijg je van de gehele groep een inschatting over het leerbegrip. Een klassikale reflectie biedt ook de mogelijkheid om de les met de hele klas af te sluiten. Om deze redenen staat de uitstapoefening alleen nog in het digibord en niet meer in de oefeningenreeks van het kind.

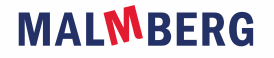

## <span id="page-7-0"></span>3.4. Adaptieve eigen taken (peiltaken)

Bingel heeft een adaptieve werking voor de lessen Taal verkennen. Dit betekent dat het systeem op basis van data de juiste vervolgstap voor een kind bepaalt. Dit gebeurt door middel van een peiltaak. Een peiltaak peilt bij een kind het beheersingsniveau van de doelen van die taak. Afhankelijk van de score op de peiltaak zet Bingel voor elk leerdoel dat het kind niet voldoende beheerst één of meer vervolgtaken klaar. Alleen als het kind het leerdoel *zeer goed* beheerst, verschijnt er géén vervolgtaak.

In de peiltaak komen de doelen Taal verkennen terug die in die week behandeld zijn. Laat de kinderen daarom de peiltaak pas maken *ná* de instructie en het zelfstandig oefenen, dus na het afronden van de basistaken Taal verkennen. Omdat een peiltaak een extra controle om te kijken of het kind de behandelde doelen beheerst, staat er alleen in week 1 en 2 een peiltaak. In week 3 en week 4 worden geen nieuwe leerdoelen meer aangeboden voor Taal verkennen en is er dus ook geen peiltaak meer.

Het kind vindt de peiltaak onder Eigen taken. De taak is te herkennen aan de blauwe balk met het icoontje van een thermometer. De vervolgtaken verschijnen naast de peiltaken.

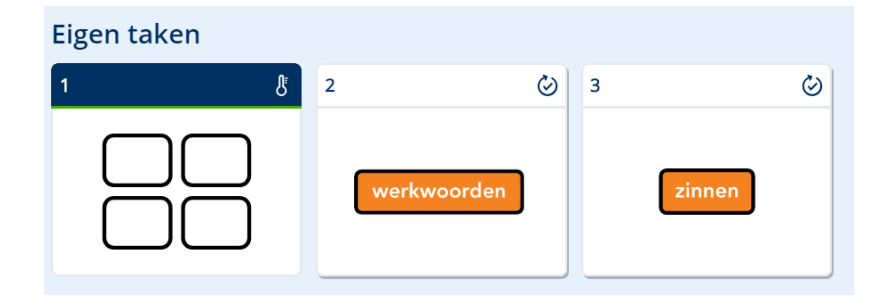

Een kind is ongeveer vijf minuten met een peiltaak bezig. Een vervolgtaak duurt maximaal vijf minuten. Dit betekent dat het systeem vijf minuten lang oefeningen van één leerdoel aanbiedt. Na vijf minuten maakt het kind de laatste oefening af en is het klaar met de taak.

#### **Let op!**

- Vervolgtaken verschijnen bij het kind in de week die *het laatst is geopend* door de leerkracht. Zet daarom een nieuwe week pas open als de groep de peiltaken heeft gemaakt.
- De vervolgtaken zijn voor elk kind gepersonaliseerd. Je vindt ze hierdoor niet terug in de Preview kind-omgeving.

#### <span id="page-7-1"></span>**3.4.1. Leerdoellessen**

De peiltaak en de vervolgtaken vervangen de *leerdoellessen Taal verkennen* van de oude software.

**MALWBERG** 

## <span id="page-8-1"></span><span id="page-8-0"></span>**4. Voor de leerkracht**

#### 4.1. Starten van een week

Omdat de software adaptieve taken bevat en het systeem op basis daarvan data verzamelt, is het nodig dat je elke week een les start. Dit doe je door bij de week waarmee de kinderen gaan werken op de knop Start week te klikken [via de knop lesgeven]. Zie paragraaf 2.2. van de gebruikershandleiding.

#### **Let op!**

- Kinderen kunnen bij de taken (het takenscherm) van een week als de week is gestart door de leerkracht.
- De vervolgtaken van een kind verschijnen (na het maken van een peiltaak) *in de laatst gestarte* week. Start daarom de week waarin je gaat werken pas op het moment dat de kinderen de peiltaken hebben afgerond.
- Omdat het systeem data verzamelt van de peiltaken, is het advies om altijd maar 1 week tegelijk te starten.

#### <span id="page-8-2"></span>4.2. Mogelijkheden om bij te sturen

<span id="page-8-3"></span>Er is een aantal manieren om bij te sturen op het aanbod van de groep of het kind.

#### **4.2.1. Basistaken resetten**

Je kunt de Basistaken voor een kind of groep resetten, zie paragraaf 3.2 van de gebruikershandleiding.

#### <span id="page-8-4"></span>**4.2.2. Leerdoelen toevoegen**

Als je op basis van de observaties en de behaalde resultaten van mening bent dat je in moet grijpen bij een kind, dan kun je een of meerdere leerdoelen Taal verkennen toevoegen. Het gaat hier om de doelen die reeds aan bod zijn geweest in de peiltaken, zie paragraaf 3.4 van de gebruikershandleiding.

#### **Let op**!

- Je kunt een doel handmatig toevoegen als het doel aan bod is gekomen in de peiltaak én het kind deze peiltaak heeft afgerond.
- De doelen die volgens het systeem het belangrijkste zijn voor het kind staan onder Geadviseerde doelen. De overige doelen zijn ook beschikbaar om toe te voegen.

#### <span id="page-8-5"></span>**4.2.3. Leerdoelen verwijderen**

Heeft een kind een peiltaak niet zeer goed gemaakt, dan krijgt het hiervoor een vervolgtaak aangeboden. Als het kind deze taak om een of andere reden toch niet hoeft te maken, dan kun je deze taak weghalen. Ook een eerder toegevoegde taak kun je later alsnog verwijderen, zie paragraaf 3.4 van de gebruikershandleiding.

#### **4.2.4 Blokken/weken/thema's/taken sluiten**

Leerkrachten kunnen blokken/weken/thema's/taken (afhankelijk van de methode die gebruikt wordt) voortaan dichtzetten voor de kinderen. Dat betekent dat de kinderen niet bij die taken kunnen. Via de knop Instellingen (linksonder in de software) kun je onderdelen dichtzetten.

#### **Let op!**

• Je kunt alleen periodes die gestart zijn dicht zetten. Periodes die nog niet gestart zijn, staan nog steeds dicht voor de kinderen en kunnen alleen geopend worden door het blok/thema of de week te starten. Let op dat je nog steeds maar één blok

# **MALWBERG**

of thema tegelijkertijd start. Doe je dit niet dan heeft dat consequenties voor de gepersonaliseerde werking van het systeem.

- De juiste werkwijze: 1. Start alleen het nieuwe actieve blok of thema; 2. Sluit via de instellingen eventueel de afgeronde blokken of thema's en eventueel onderdelen van het nieuwe actieve blok of thema (nooit helemaal).
- Je kunt, in theorie, de actieve periode helemaal dichtzetten, maar dit is niet wenselijk omdat er dan een persoonlijke takenmix klaargezet wordt in dat blok, thema of week waar het kind vervolgens niet bij kan. Wel kan deze optie goed ingezet worden om bijvoorbeeld een enkele (peil)taak uit de actieve periode te sluiten.
- Onder de knop Instellingen verschijnen alleen de taken uit de vaste inhoudsstructuur; dit zijn dezelfde taken die je ziet in Preview kind. Als je de gepersonaliseerde takenmix wil aanpassen kan dat via Volgen - Eigen taken - Bekijk taken - Wijzig.

### <span id="page-9-1"></span><span id="page-9-0"></span>4.3. Overzicht

#### **4.3.1. Resultaten per methode**

Je vindt de resultaten van verwerken (en oefenen) *per softwareproduct* terug in Bingel (via de knop Volgen). Bij Volgen zie je hoe een groep en/of kind scoort op zowel Basistaken als Eigen taken. Je kunt doorklikken op een taak tot het niveau van het gegeven antwoord van het kind. Ook de bestede tijd is zichtbaar. Zie voor meer uitleg over het onderdeel Volgen hoofdstuk 3 van de gebruikershandleiding.

#### **Let op!**

- Werk je met meerdere softwareproducten van Taal actief, dan open je dit overzicht per methode (via Volgen).
- De resultaten van het oefenen vind je vanaf nu onder Volgen. Je vindt ze *niet* meer in de Malmberg Resultaten Monitor (MRM)! De observaties van spreken en luisteren en de schrijfopdrachten staan nog wel in de MRM.

#### <span id="page-10-0"></span>**4.3.2. Basistaken**

Het scherm Basistaken toont de totaalresultaten van alle kinderen op de Basistaken van een lesweek. Zie paragraaf 3.1 van de gebruikershandleiding

#### <span id="page-10-1"></span>**4.3.3. Eigen taken**

Onder de Eigen taken zie je de resultaten van de peiltaak en de eventuele vervolgtaken. Waarschijnlijk staan er hier een verschillend aantal vakjes voor de kinderen. Dit komt omdat elk kind een persoonlijk aanbod vervolgtaken heeft. Als je op [Bekijk taken] klikt, zie je welke doelen het kind wel en niet beheerst. Je ziet welke taken het kind heeft gemaakt of moet maken en hoe het dit heeft gedaan. Hieraan zijn de doelen gekoppeld. Je kunt vanaf hier voor een kind vervolgtaken Taal verkennen verwijderen of nieuwe leerdoeltaken toevoegen, zie paragraaf 3.4 van de gebruikershandleiding.

#### <span id="page-10-2"></span>4.4. Handleiding en printbladen

Bij de volgende lessen worden printbladen aangeboden:

- Spreken en luisteren (les 3 en 18): praathulp en luisterhulp
- Schrijven (les 8 en 13): schrijfhulp en nakijkhulp
- Samenwerkend leren (les 14): opdrachten en antwoorden

De handleidingen en printbladen vind je onder Algemene info door via [lesgeven] op een les te klikken, zie paragraaf 2.3 van de gebruikershandleiding. Onder de knop thema-info vind je de gebruikershandleiding en deze methodetoelichting.

# <span id="page-11-0"></span>**5. Informatie met betrekking tot de oefeningen**

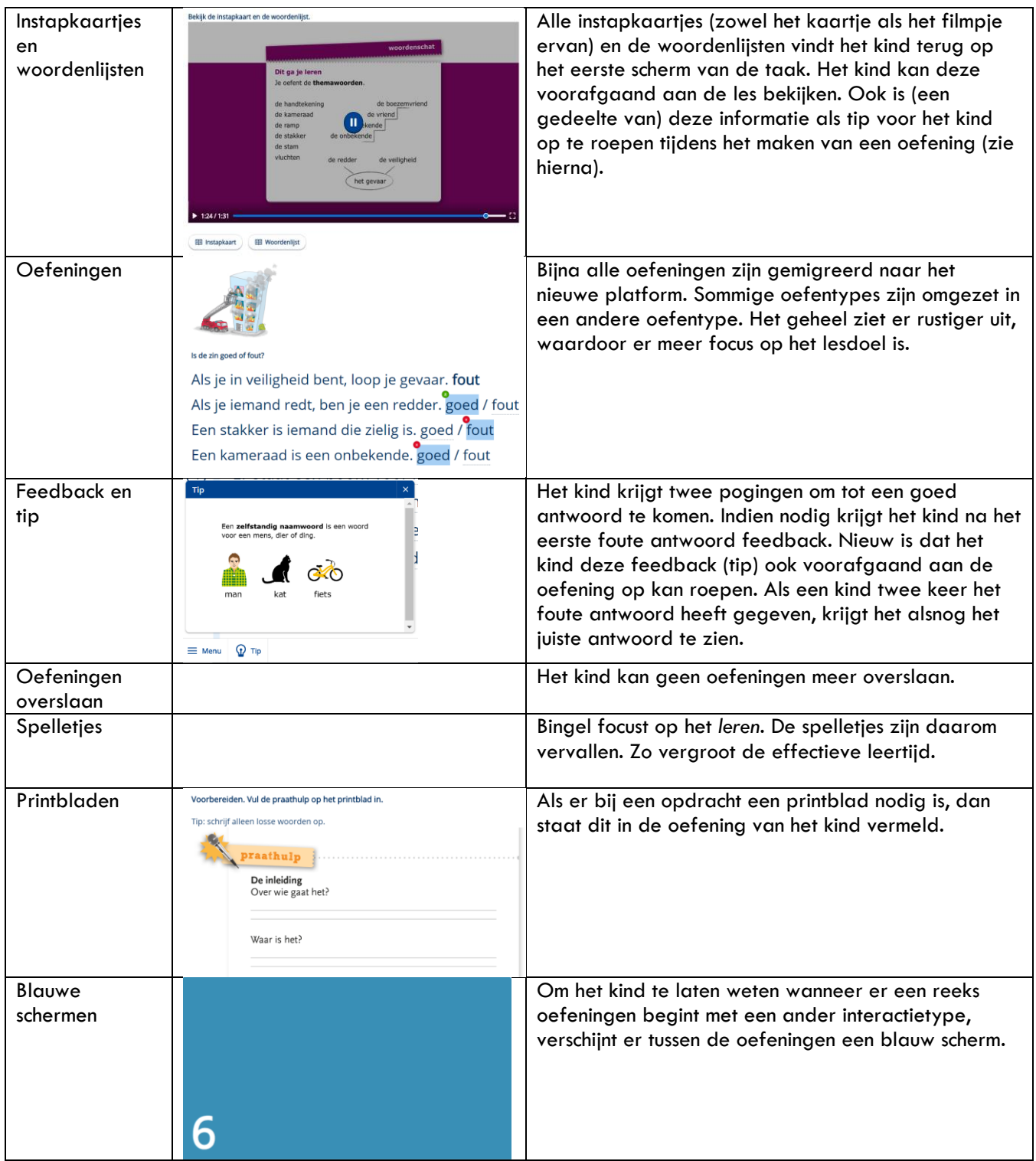

# **MALMBERG**

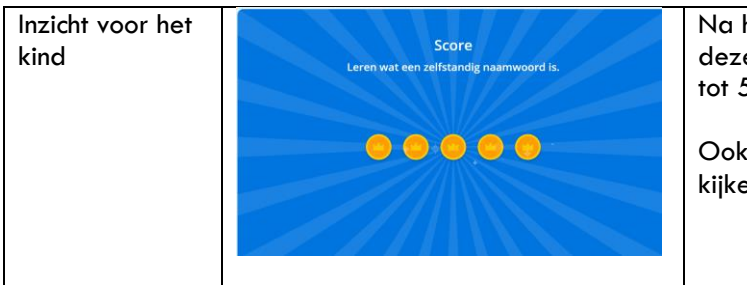

Na het maken van een taak ziet een kind hoe het e heeft gemaakt. Dit wordt op een schaal van 1 5 kroontjes weergegeven.

kan het kind tijdens het maken van de oefening en hoe het gaat. Het klikt dan op de knop Menu.

# **MALMBERG**

# <span id="page-13-0"></span>**6. Handig om te weten**

- Er zijn twee versies van de digibordsoftware per jaargroep: een versie die je gebruikt als de kinderen verwerken met taalboek en werkboeken. En een versie als de kinderen verwerken met de verwerkingssoftware. In de digibordversie bij de verwerkingssoftware zijn de schermen uit de software van het kind als plaatjes opgenomen. Zo kun je je instructie afstemmen op de opdrachten die het kind op zijn of haar laptop of tablet ziet. Als je de oefeningen van de verwerkingssoftware interactief wilt gebruiken op het digibord, open dan op een apart tabblad de previewweergave van de verwerkingssoftware. Zie paragraaf 2.4 van de gebruikershandleiding.
- Als je werkt met een combinatiegroep en je wilt de resultaten van beide groepen bekijken, dan open je voor elke groep een tabblad.
- Een kind kan zijn oefeningen niet meer zelf resetten. De verantwoordelijkheid hiervoor ligt nu bij de leerkracht (voor de Basistaken).
- De leerdoellessen taal verkennen waren voorheen allemaal te benaderen. Dit is niet meer mogelijk, omdat de leerdoellessen zijn verwerkt in de peiltaken en er dus automatisch vervolgtaken worden klaargezet. Het blijft mogelijk om leerdoellessen voor een kind toe te voegen.
- De leerdoellessen woordenschat waren voorheen allemaal te benaderen. In Bingel zijn ze opgenomen als herhalingslessen in de basistaken. Jij bepaalt of een kind of een groep ze wel of niet maakt.